# GeoGebra 模拟掷硬币试验

## 宋肖 高长乐

河北饶阳中学

## DOI:10.12238/mef.v4i1.3432

[摘 要] 新课标强调数学建模及信息技术应用,人教版高中数学课本必修第三册中第 3.2.2 节《随机数 的产生》就是这种思想的体现,该节采用蒙特卡罗法模拟了掷硬币试验,准确体现了概率和频率的关 系。受条件所限,教师大都一笔带过,学生理解不到位。本文为广大师生提供一种具体方法,加深学 生理解。

[关键词] GeoGebra: 随机数: 掷硬币

中图分类号: G62 文献标识码: A

#### GeoGebra Simulated Coin-throwing Test

Xiao Song, Changle Gao

Hebei Raoyang Middle School

[Abstract] The new curriculum emphasizes mathematical modeling and the application of information technology. Section 3.2.2 "The Generation of Random Number" in the third volume of the required textbook for senior high school mathematics published by the People's Education Press is the embodiment of this idea. In this section, Monte Carlo method is used to simulate the coin-throwing test, which accurately reflects the relationship between probability and frequency. Limited by the conditions, most teachers have taken it one by one, resulting in students' understanding is not in place. This paper provides a specific method for teachers and students to deepen students' understanding.

[Key words] GeoGebra; random number; coin-throwing

#### 1 绘制过程

在绘图区

1.1建滑动条a,标题为试验次数,显 示标题与数值,最小值1,最大值10000, 增量为1。

1.2建滑动条v,标题为速度,显示标 题与数值,最小值0,最大值10,增量为1。

1.3建滑动条k,标题为总数,显示 标题与数值,最小值0,最大值a,增量 为1, 速度为v, 递增一次。

在指令栏输入

1.4序列(区间随机数(0,1),k,1,a), 代数区显示为列表l1,区间随机数(0,1) 相当于随机函数RANDBETWEEN(0,1),共 产生a个从0到1的整数随机数。

1.5提取(l1,1,k),代数区显示为列 表12, 是从列表11中提取由1到k个整数 随机数。

1.6元素(l2,k),代数区显示为数字 b,是l2中的第k个元素。

1.7百度硬币的正反面照片,用PS 软件抠图并保存为PNG格式。

1.8点击工具栏中的编辑,插入图 片,从文件中选取硬币正面。图片插入后, 可调整左右两个角点A、B的位置来控制图 片的大小及位置。在代数区隐藏A、B点, 在图片属性中将显示条件设为?。

1.9点击工具栏中的编辑,插入图

片,从文件中选取硬币反面。图片插入

后在图片属性中将显示条件设为b20,

图片位置角点1为A,角点2为B。

1.10 h=条件计数(2x1,12), 这是 为了统计已经完成的k次试验中正面朝 上的次数。

1.11 t=条件计数(2 x0, 12), 这是 为了统计已经完成的k次试验中反面朝 上的次数。

1.12映射 (如果 (b21,"正"," 反"),b,l2),代数区显示为列表l3,这 是把12中的"1"映射为"正","0"映 射为"反",隐藏列表l3。

1.13表格文本(l3),代数区显示为 text1,这是为了把列表以文本形式体现 在绘图区。

1.14在绘图区放一个自由点C,标题 为投掷结果,把text1的初始点设置为 C+(-0.2635\*k,0),这是为了控制text1 的滑动。

1.15条形图(-0.5,1.5,{h/k,t/k}), 代数区显示为数字C,这是起点是-0.5, 终点是1.5,高分别为h/k,t/k的条形图, 用来表示正反面的频率。

1.16序列(线段((-0.5,i),(1.5,i)),

i,0,1,0.1),代数区显示为列表l4,这是 给条形图做背景衬托。

第 4 卷◆第 1 期◆版本 1.0◆2021 年 文章类型: 论文 |刊号 (ISSN): 2630-5178 / (中图刊号): 380GL019

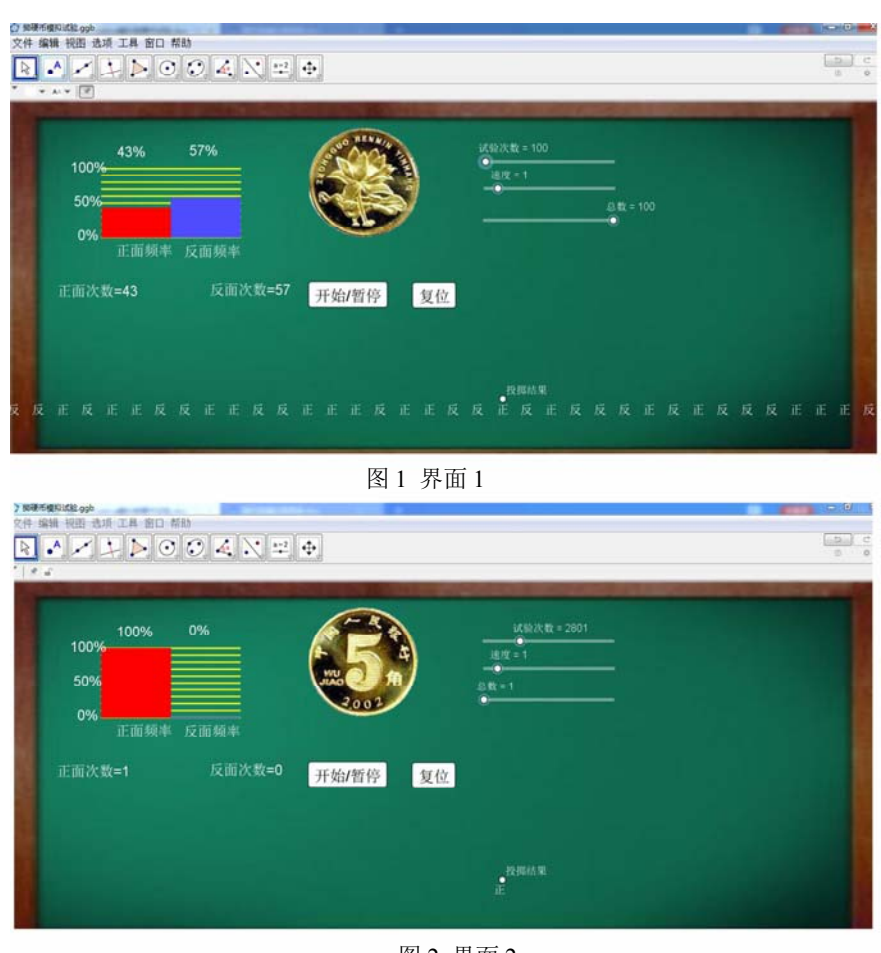

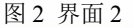

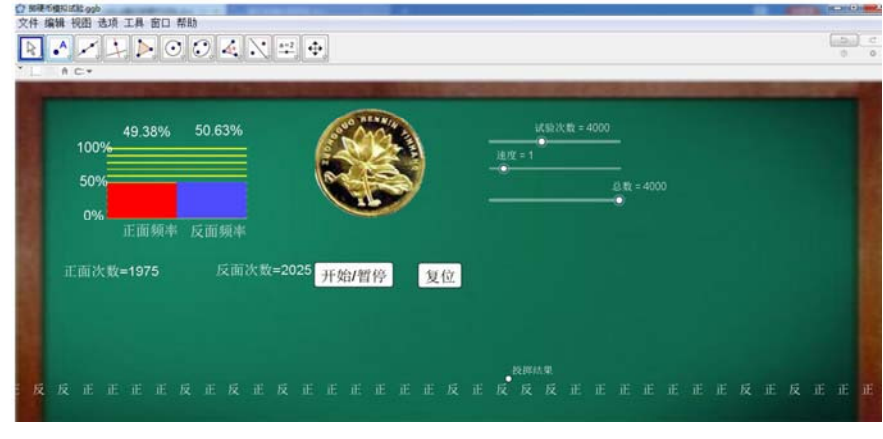

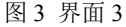

1.17给条形图配齐各种文本:0%、 50%、100%、100h/k%、100t/k%、正面频 率、反面频率、正面次数=h、反面次数 =t,文本中的方框是空白公式框。把各 文本调整到合适位置。

1.18在绘图区建复选框,名称为g, 隐藏复选框。

1.19在绘图区建按钮,标题为"开 始/暂停",内部编程为:单击时1.g=!g 2. 启动动画[k,g]

1.20在绘图区建按钮,标题为"复 位",内部编程为:单击时1.k=0 2.更新 作图[] 3.设置活动视图[2] 4.放大[1] 5.缩小[1]

1.21调节各文本及条形图的颜色和 大小。隐藏绘图区的网格和坐标轴。

1.22百度一张黑板照片,截图为PNG 格式。点击工具栏中的编辑,插入图片。 插入图片后,选中图片左下方点D,右击 后删除;选中图片左下方点E,右击后删 除。在图片的属性对话框中,在常规中 勾选背景图片,在位置中分别填入角点 (1)、角点(2)、角点(4)。

关闭代数区并保存。最终界面如图 1、图2。

2 使用方法

2.1将试验次数调整为一个较小值, 比如100,试验结束后会发现正反面频率 相差较大。

2.2将试验次数调整为一个较大值, 比如4000,试验结束后会发现正反面频 率较为接近。

呈现界面如图3。

### 3 结束语

该试验生动形象的体现了频率和概 率的区别, 课件的设计体现了数学建模 思想,GeoGebra是目前最好的教学软件, 能使学生对信息技术的应用有一个深刻 理解。

## 基金项目:

河北省教育科学研究"十三五"规 划课题:基于GeoGebra和Gsp的学科融 合的探索(编号:1904128)的研究成果。

## [参考文献]

[1]GeoGebra 官方网站.https://www. geogebra.org/

[2]王贵军.GeoGebra 与数学实验 [M].清华大学出版社,2017.

## 作者简介:

宋肖(1969--),男,汉族,河北 省衡水市人,中学高级教师,本科,研 究方向: geogebra软件应用。